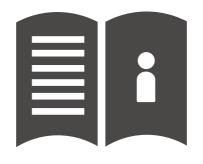

# Capability Adviser User Guide

#### Content

- 1.) Package content
- 2.) Initial setup
- 3.) Connecting to the Capability Adviser
- 4.) Shutting down and restarting the Capability Adviser
- 5.) Connecting the Raspberry PI® to a LAN network
- 6.) Getting a LAN IP address

#### Package Content

Thank you for purchasing the Capability Adviser. This package includes:

- 1.) The Capability Adviser installed on a Raspberry PI®
- 2.) AC power adapter
- 3.) Documentation

#### Initial setup

Connect the power adapter to the USB micro-USB port on the Raspberry PI®. Connect the AC power adapter to an AC power socket. A solid red light indicates that the Raspberry PI® is connected to a power source. A flashing green light indicates that the system is booting and the Capability Adviser is starting. After about one minute the Capability Adviser is ready for use.

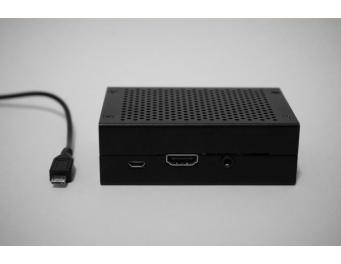

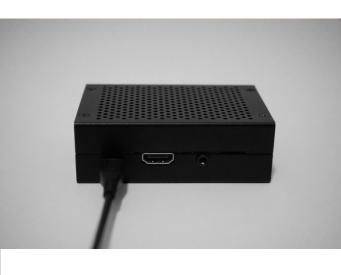

#### Connecting to the Capability Adviser

Connect to the wireless network iscn-capady using the password iscn-capady and open your internet browser.

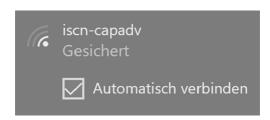

## Capability \( \dviser \)

Welcome to the Capability Adviser Web Assessment

#### > Establish plans for Improvements

- a Benchmark with international standards
- > Increase the competitiveness on the market

#### The Release 8 includes:

- . Benchmarking Functionality
- . Automatic generation of Assessment Log (8) · Lead Assessor selectable for Assessments
- . Improved Save Notes Functionality (screen is blocked during saving)
- · Add customizable additional assessment information (OEM, Division, ...) . Edit/Delete Evidences as Assessor
- . Export Evidence List to Assessment Report
- . Description for Assessment Type/Class
- . Many small bug fixes and improvements

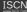

Enter the following URL: http://192.168.168.1 to open the Capability Adviser web assessment tool. To create new assessments and add assessors, please log in as an organisation (select Login from the menu and then Organisation) with the username capady and the password capady. In the default configuration, a demo assessor account has been created with the username assessor and the password demo.

For detailed instructions on how to use the Capability Adviser, please download the online user manual from www. iscn.com/capadv/capadv\_manual.pdf

130% ... 🖯 🛱

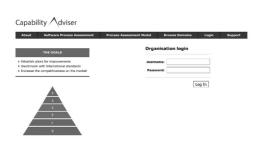

ISCN

### Shutting down and restarting the Capability Adviser

The Raspberry Pi solution for the Capability Adviser has no restart or shutdown buttons. For restart or shutdown, please log in as an assessor or organisation and select from the menu Raspberry and Restart or Shutdown. It can take up to two minutes to restart the Capability Adviser.

Please use these functions with care and ensure that all data is saved before you restart or shut down. The shutdown was successful once the Capability Adviser is not reachable through the internet browser or when the iscn-capady wireless network is unavailable.

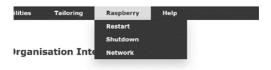

## Connecting the Raspberry PI® to a LAN network

The Capability Adviser can also be connected to the LAN network of your company or an external switch with an ethernet cable. The LAN port is configured as a DHCP client, therefore please ensure that the network has a

DHCP server and an IP address has been assigned. If you already know which IP address has been assigned to the Capability Adviser you can skip the following steps and connect directly.

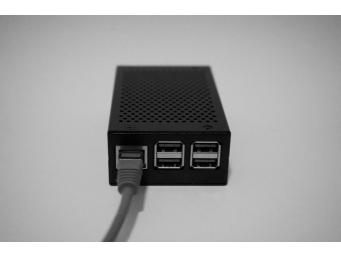

#### Wireless

#### Getting a LAN IP address

Connect to the Capability Adviser through the wireless network and log in as an organisation. Select Raspberry and Network in the menu. The local IP address of the Capability Adviser will be displayed. Disconnect from the wireless network and use this IP address to connect through the LAN network.

roject Assessment Copy Assessor Utilities Tailoring Raspberry Help

Raspberry Pi LAN Network Information

The wired LAN network received the following IP from the DHCP server: 192.168.0.127